## **Мастер-класс. «Как прикрепить документы на сайт через Google-диск»**

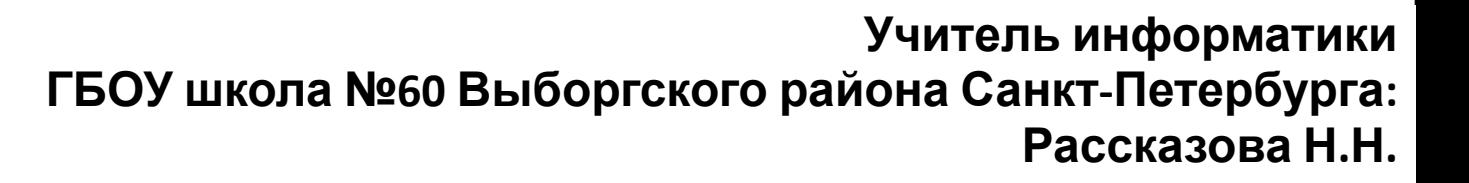

Этот мастер-класс поможет педагогам и учащимся овладеть облачным пространством Google. На Google-диске даже самые важные файлы будут в безопасности. С ними можно работать на всех устройствах в любое время. В нем можно хранить документы различных форматов. Google может быть не только почтовым сервисом, в нем есть огромное количество приложений. Создавая сайт, я со своими коллегами столкнулась с проблемой, как опубликовать документы на сайте. Изучив Google пространство, решила создать подробный мастер-класс о том как сохранить документ на Google-диск и опубликовать на сайт.

### **Google Диск**

 **(англ.** *Google Drive) — облачное хранилище данныхGoogle Drive) — облачное хранилище данных, принадлежащее компании Google Inc.Google Drive) — облачное хранилище данных, принадлежащее компании Google Inc., позволяющее пользователям хранить свои данные на серверах в облаке и делиться ими с другими пользователями в ИнтернетеGoogle* 

## **Хранение, синхронизация, общий доступ**

**На Google Диске даже самые важные файлы будут в безопасности. Вы сможете работать с ними на всех своих устройствах в любое время.**

Неограниченное пространство для хранения **Каждому пользователю предоставляется 30 ГБ для хранения данных Диска и Gmail, а если этого окажется недостаточно, за 10 долларов США в месяц за одного пользователя можно приобрести неограниченное пространство. Если в аккаунте менее пяти пользователей, каждому предоставляется 1 ТБ.**

## **Автоматическая синхронизация с компьютером.** Синхронизируйте данные с папкой Диска на компьютере. Все изменения, внесенные локально, автоматически применяются к файлам на Диске, и наоборот.

## Просмотр файлов без специального ПО

Хотите открыть файл, но нет нужного приложения? Диск поддерживает более 40 популярных форматов, включая видео, картинки, документы Microsoft Office и PDF.

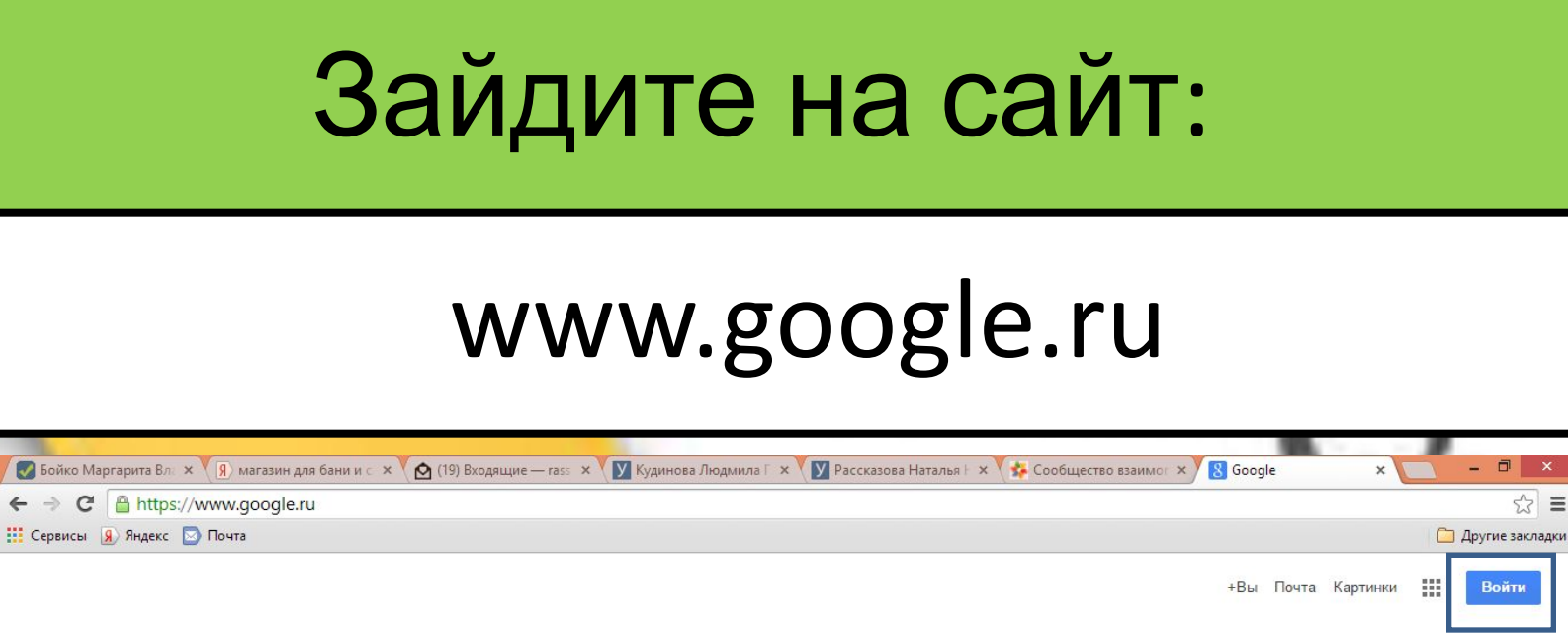

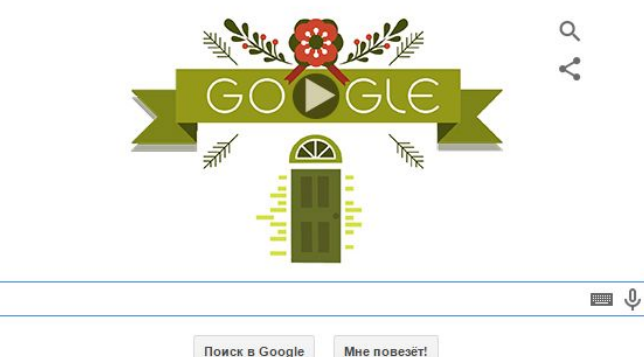

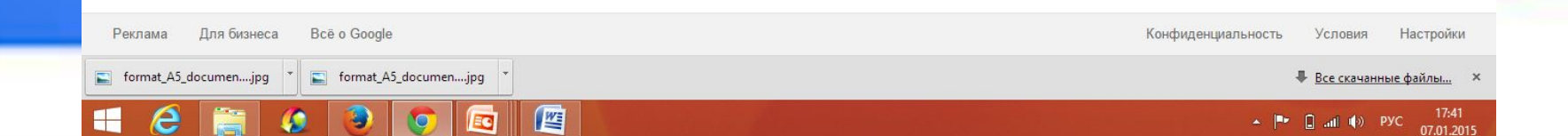

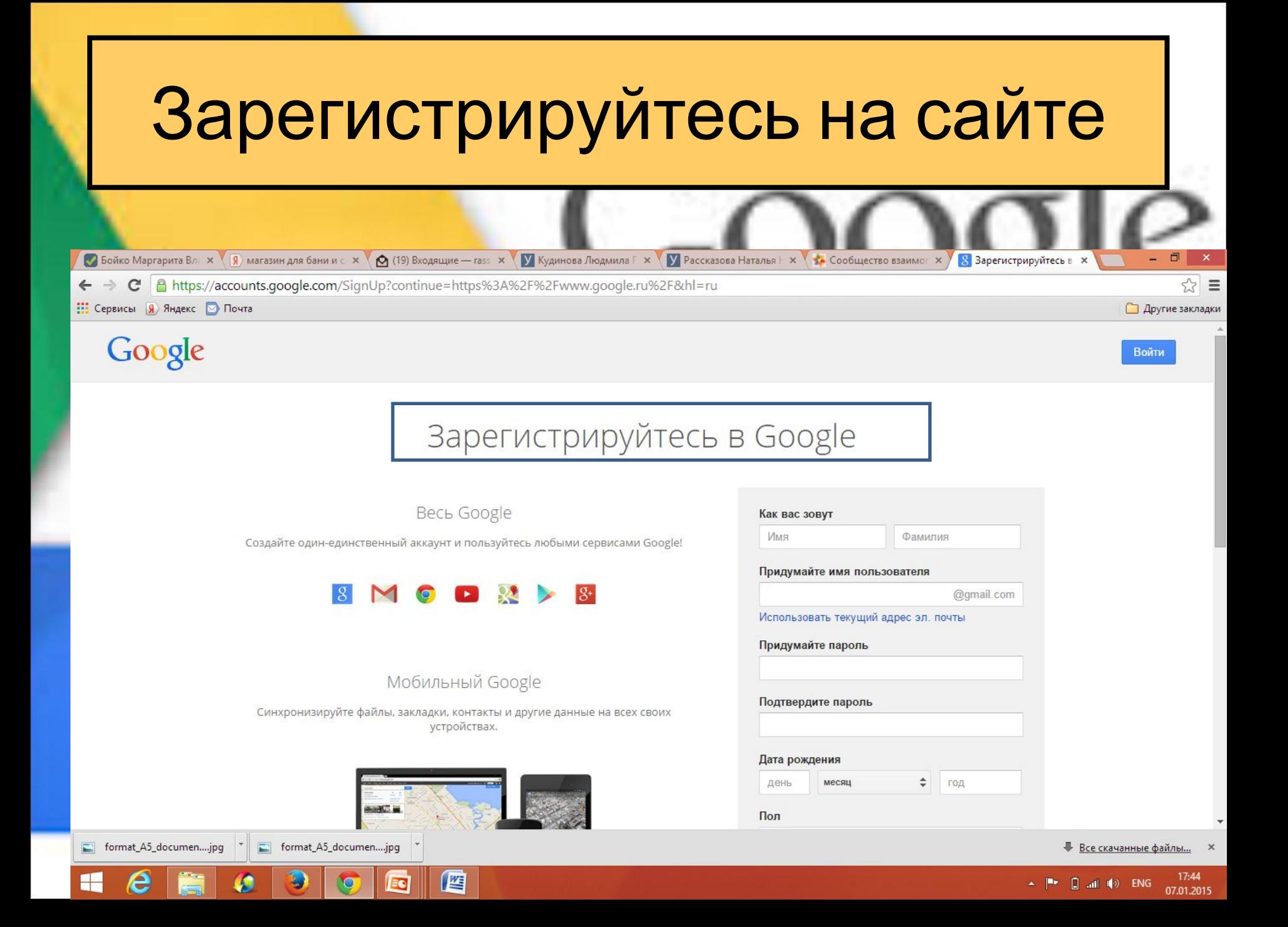

# **На Google выберите список приложений.**

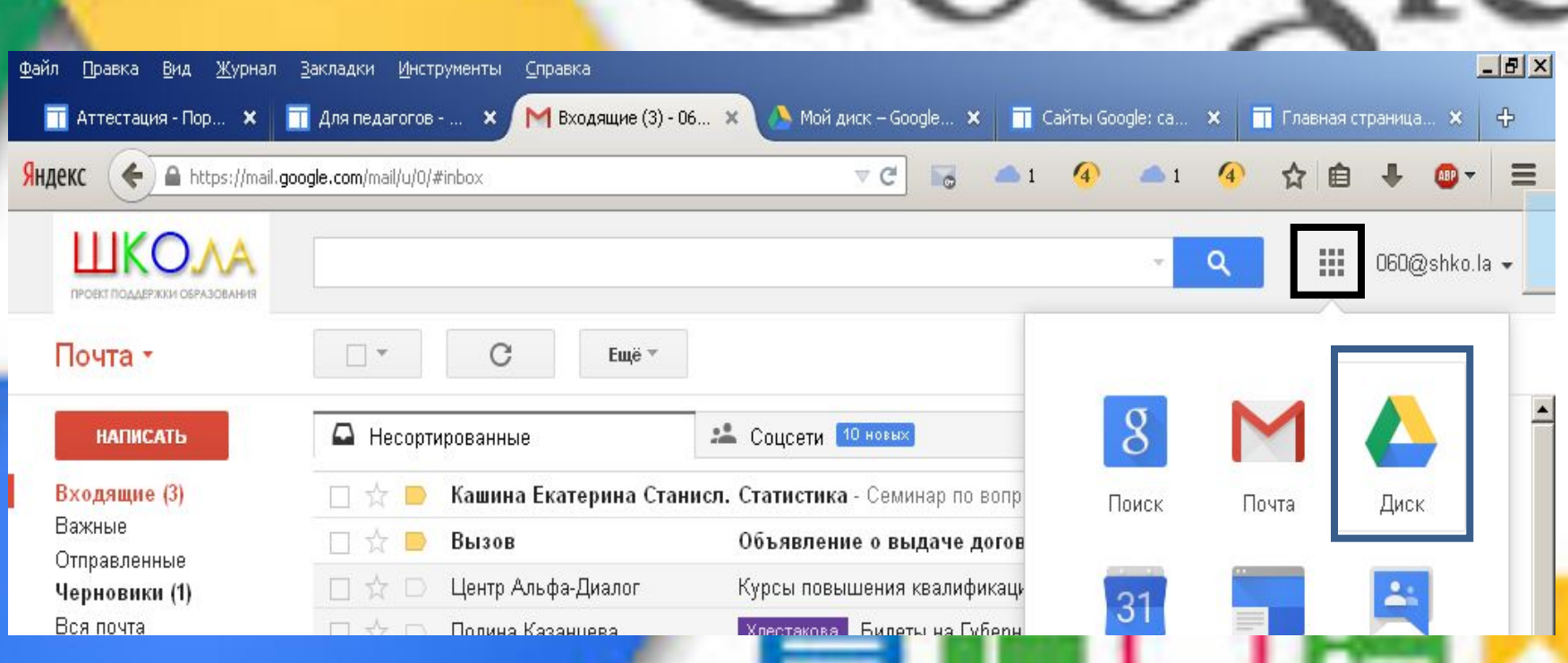

## Затем выберите приложение <u>ДИСК</u>

# Выберить меню СОЗДАТЬ-ЗАГРУЗИТЬ

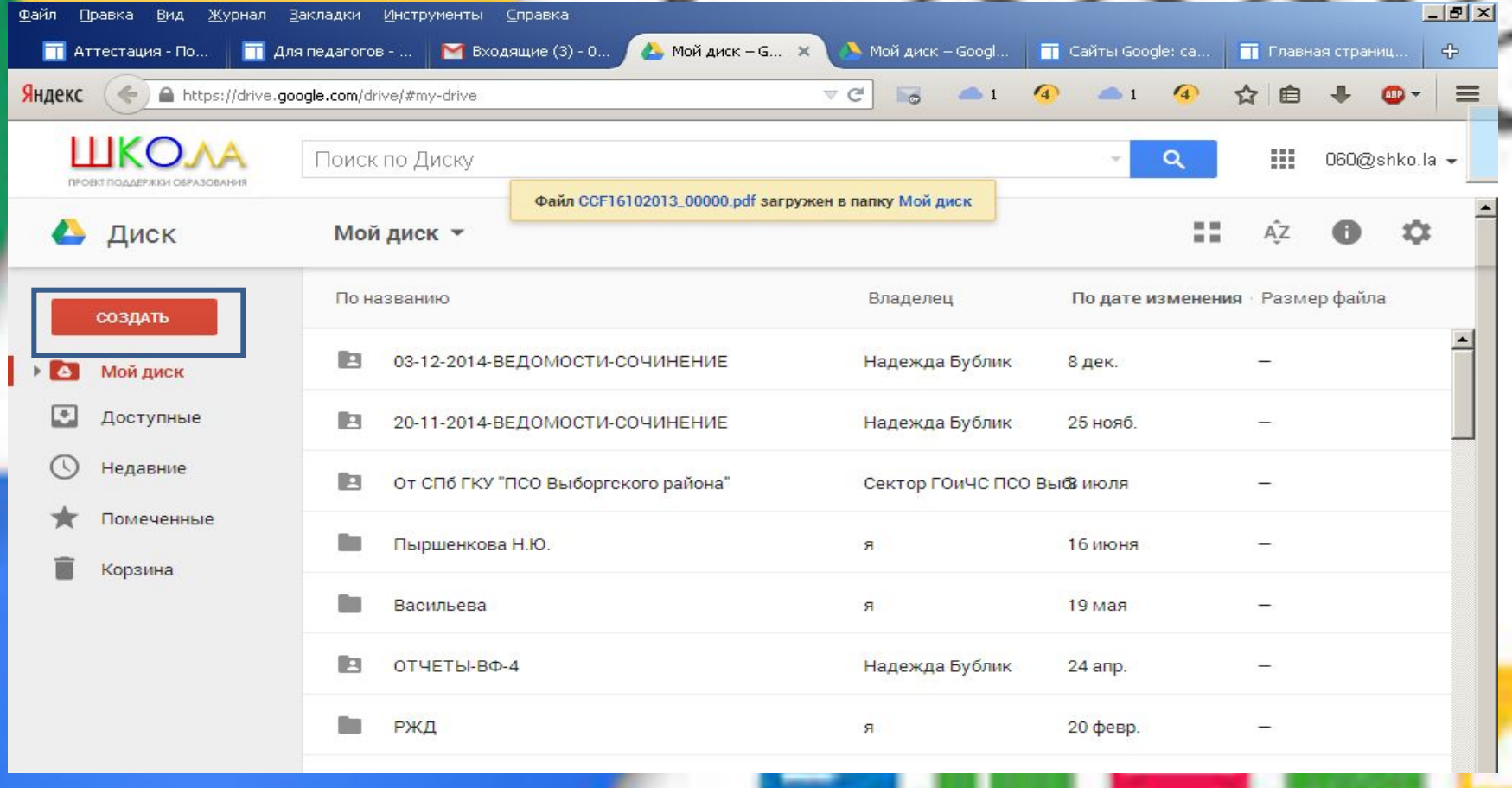

## Откроется окно, выберите файл для загрузки.

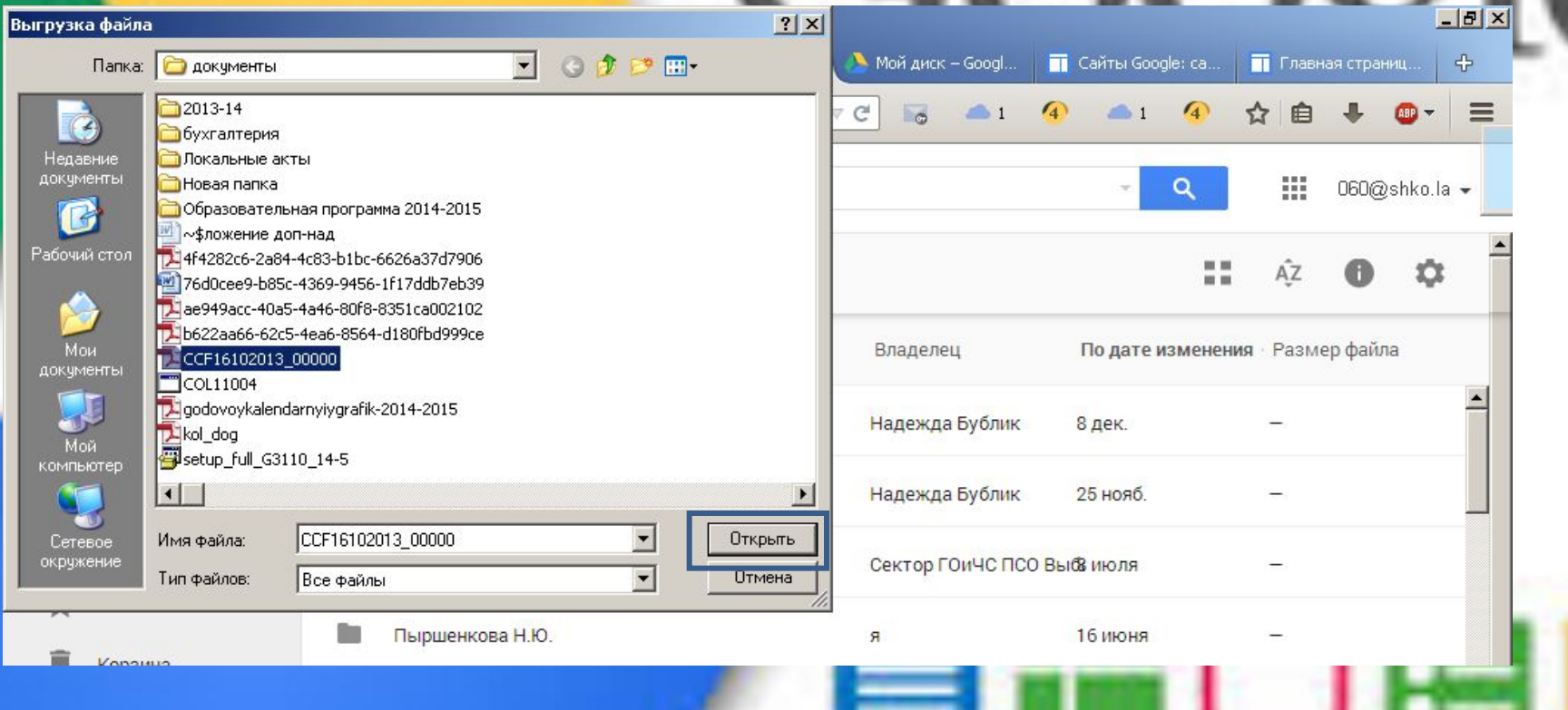

#### Нажмите ОТКРЫТЬ

### После загрузки,

### настроить доступ.

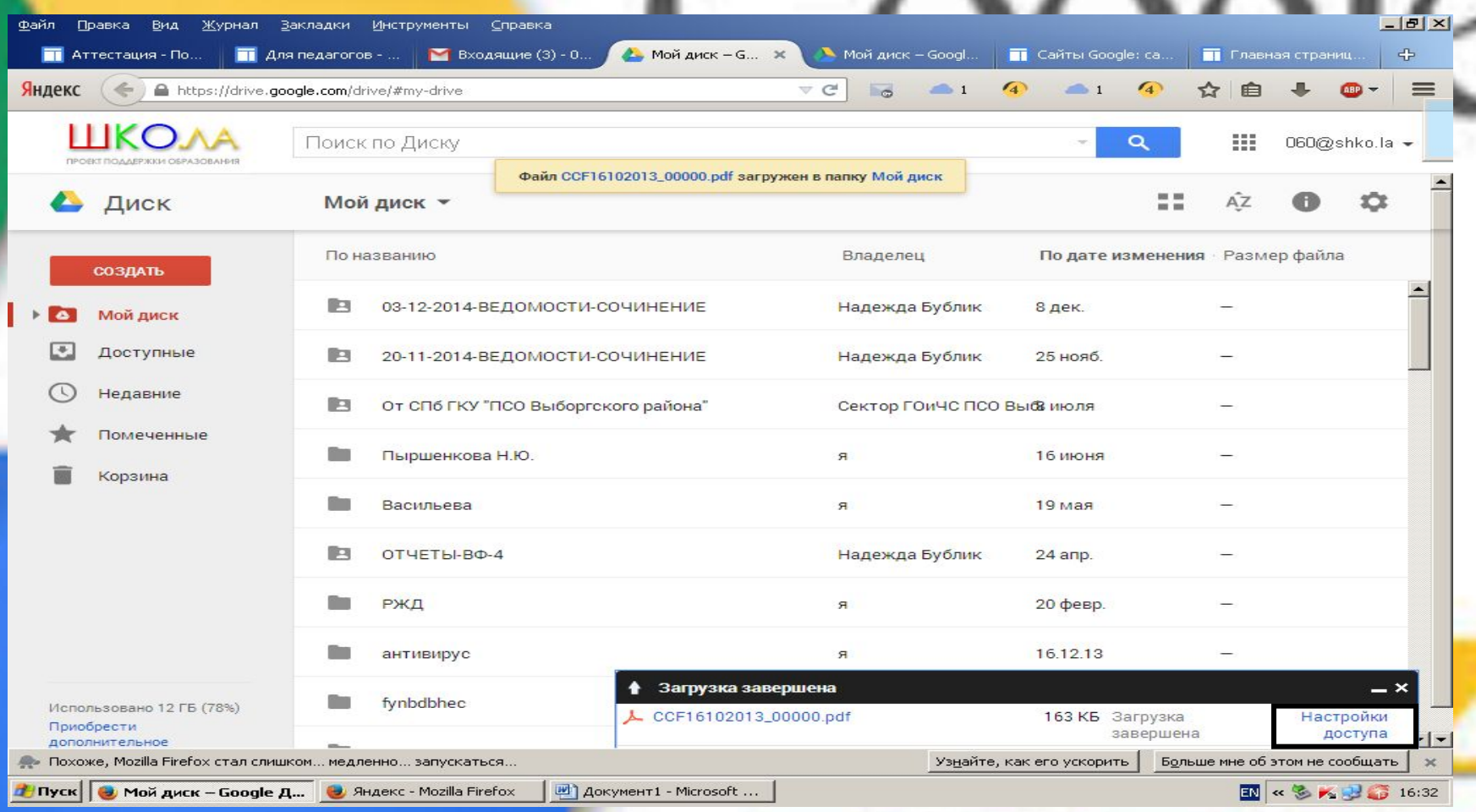

### Включить доступ по ссылке

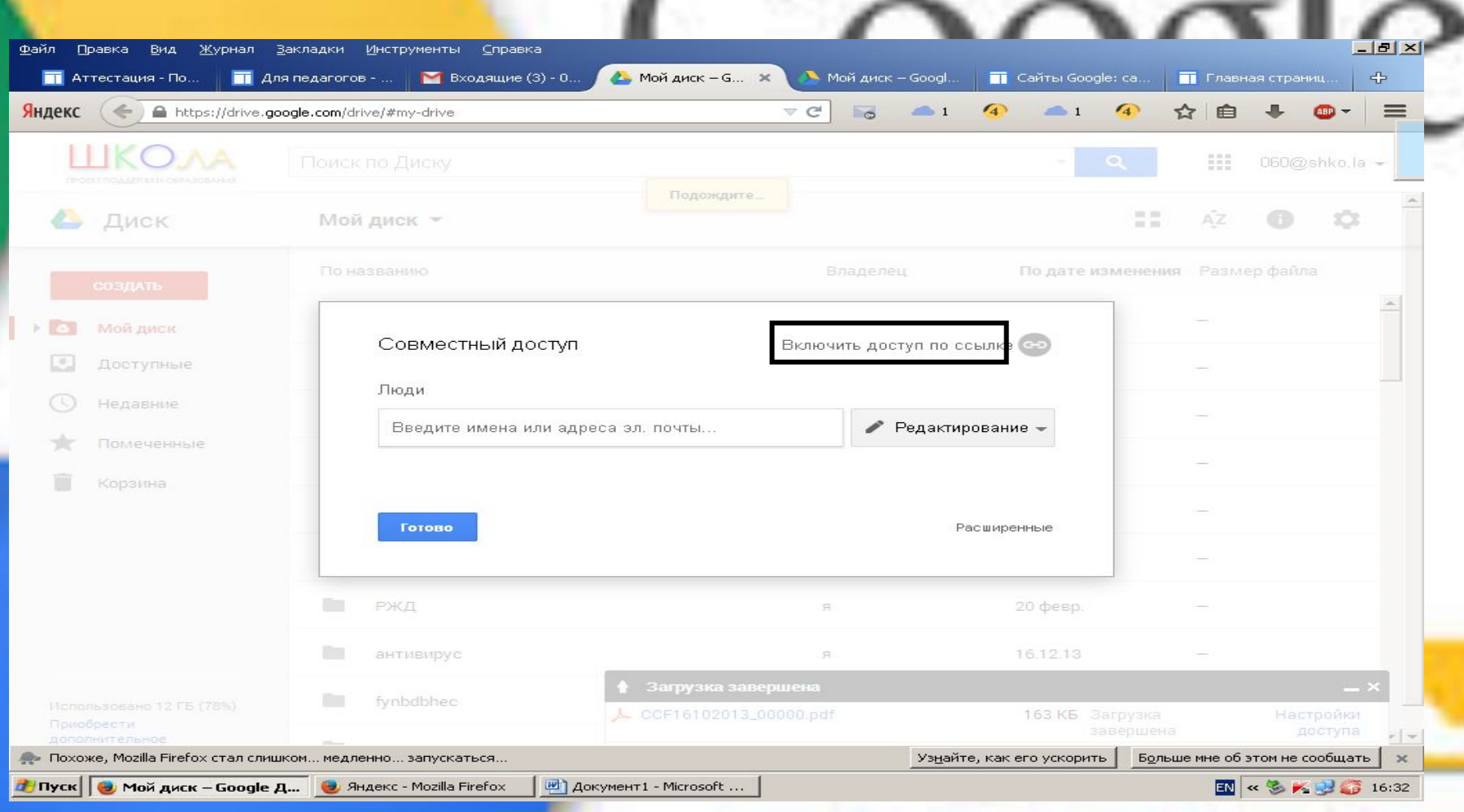

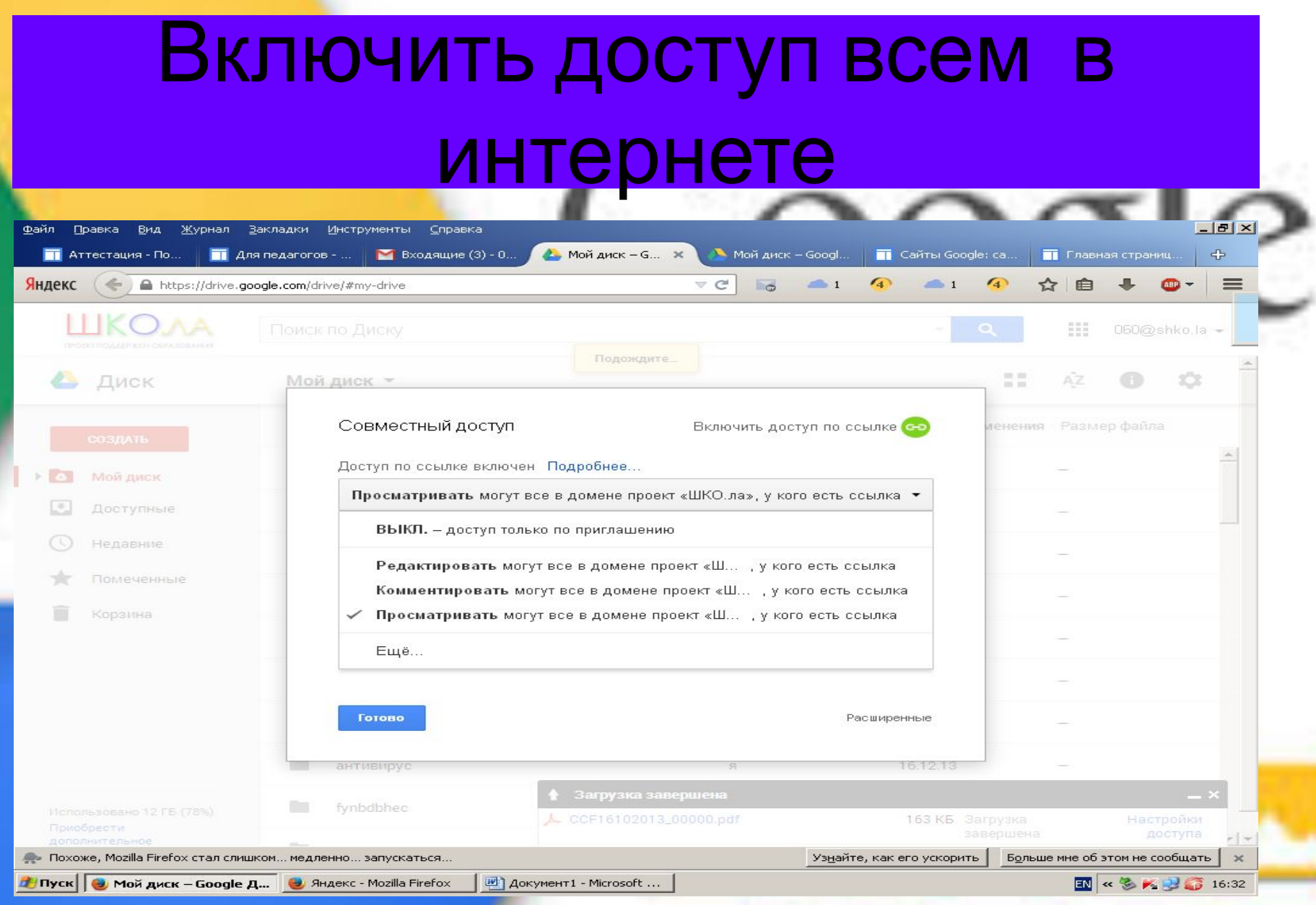

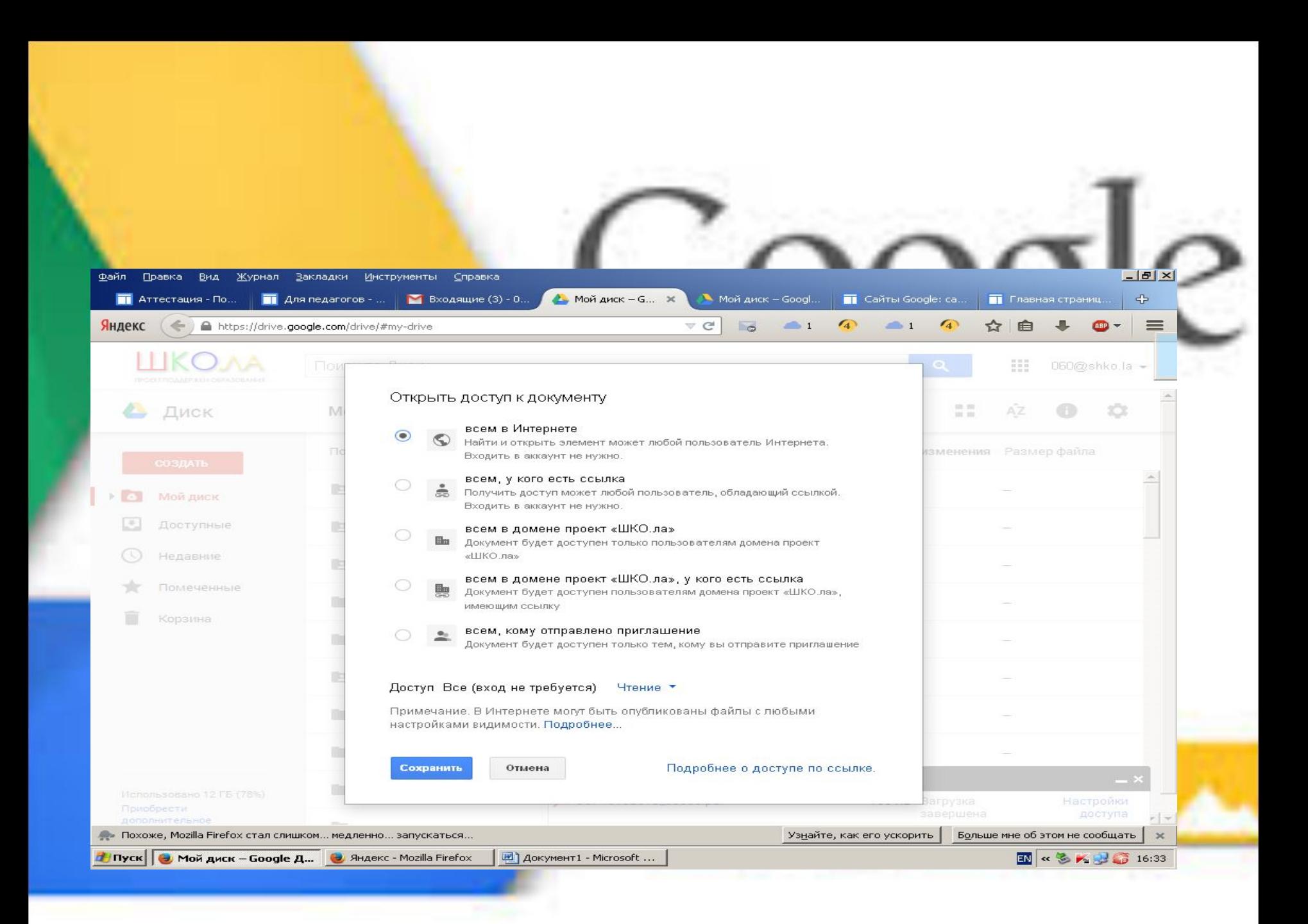

## Ссылку на место хранения файла скопировать.

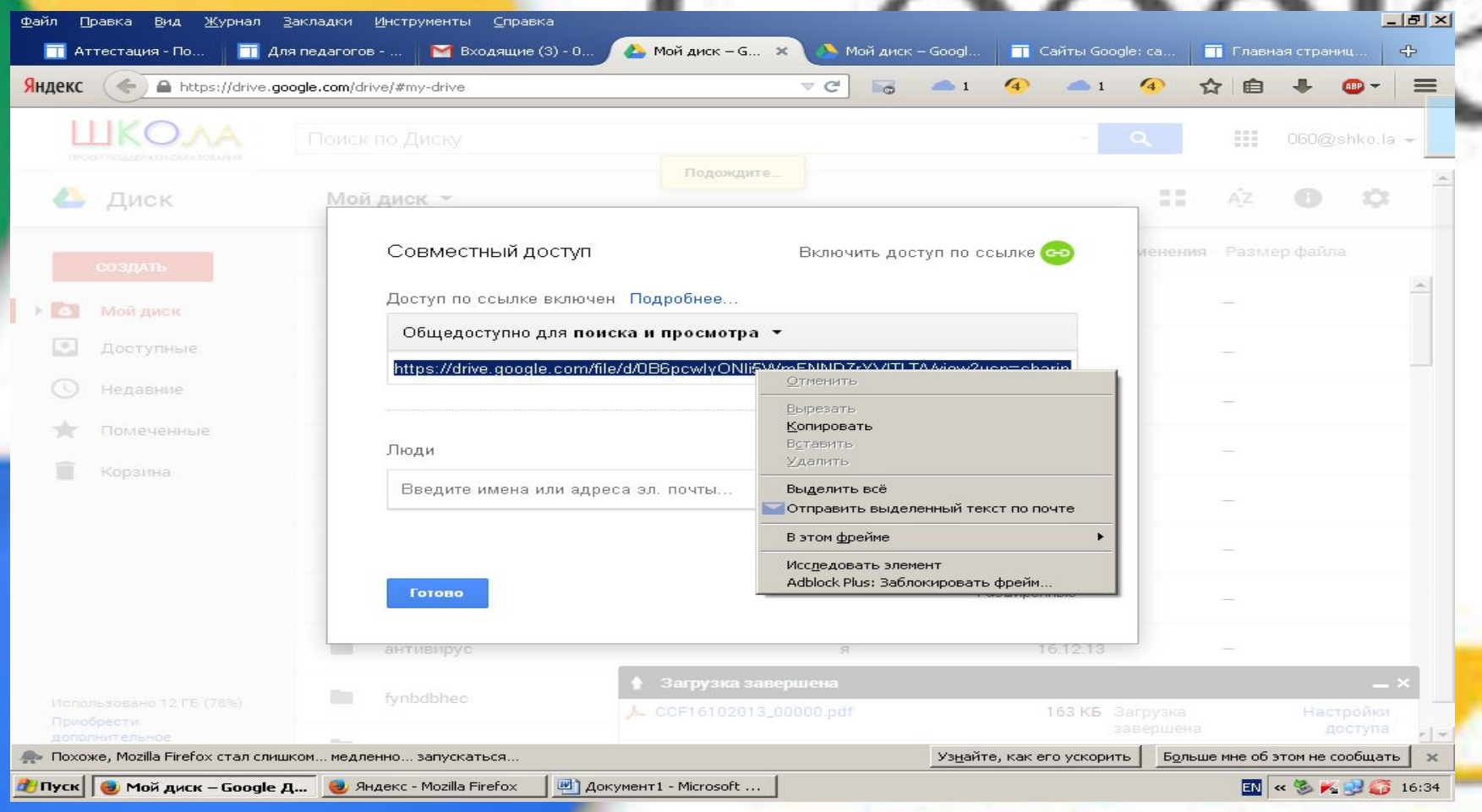

## Написать название файла и выделить правой кнопкой

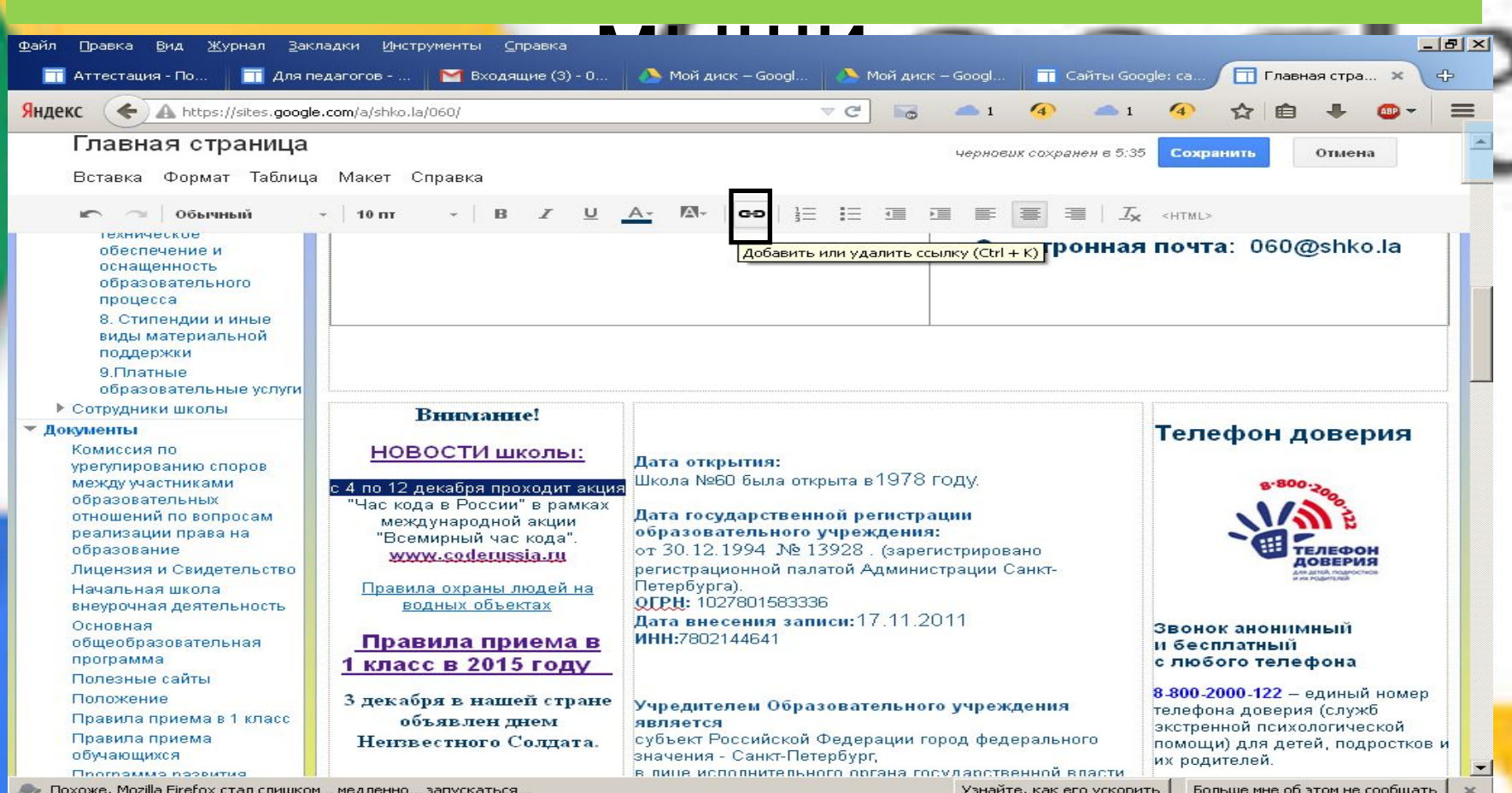

#### ВСТАВКА-ССЫЛКА

### Выбрать меню ВЕБ-АДРЕС

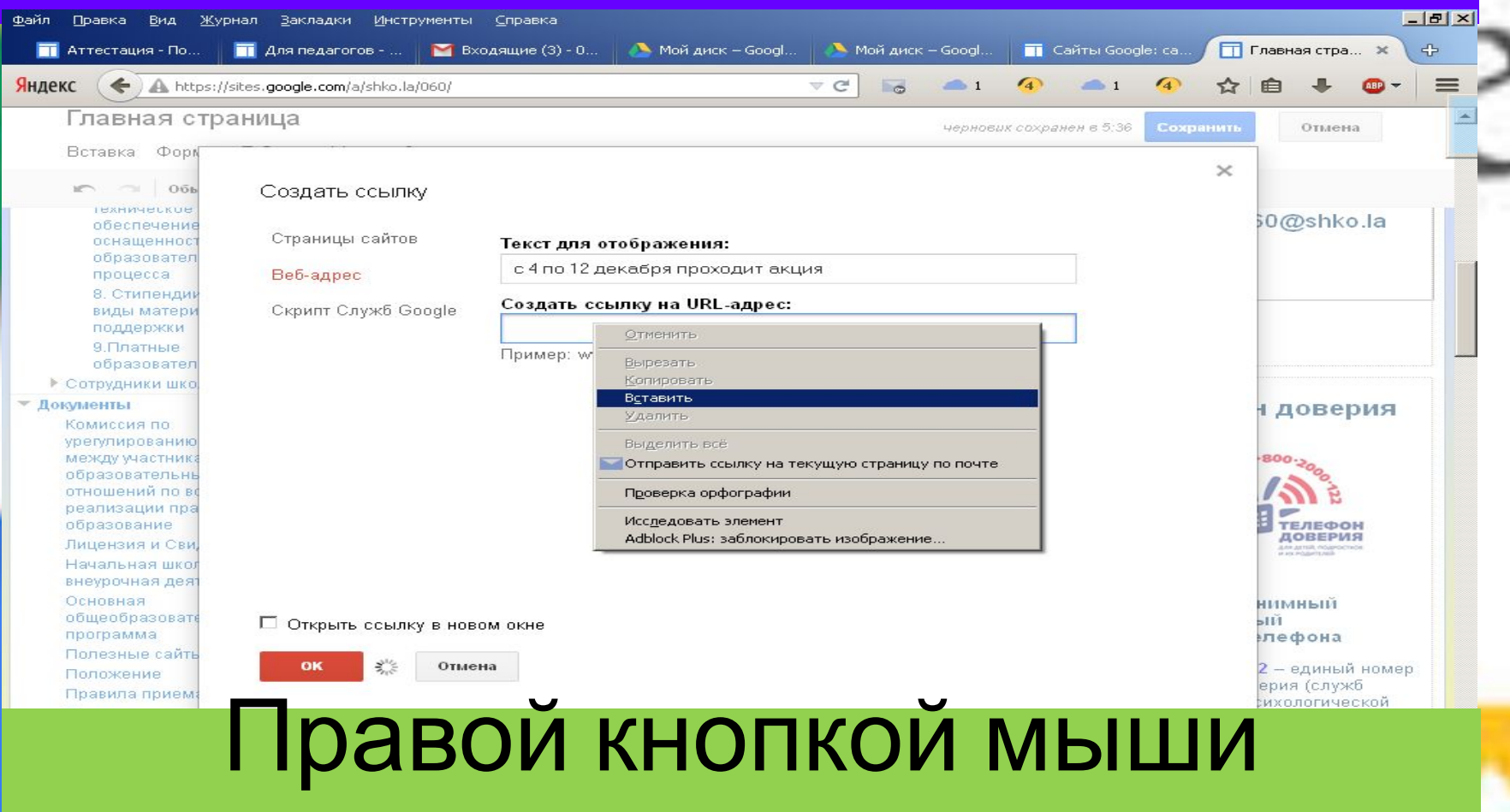

#### выбрать в выпадающем меню пункт ВСТАВИТЬ.

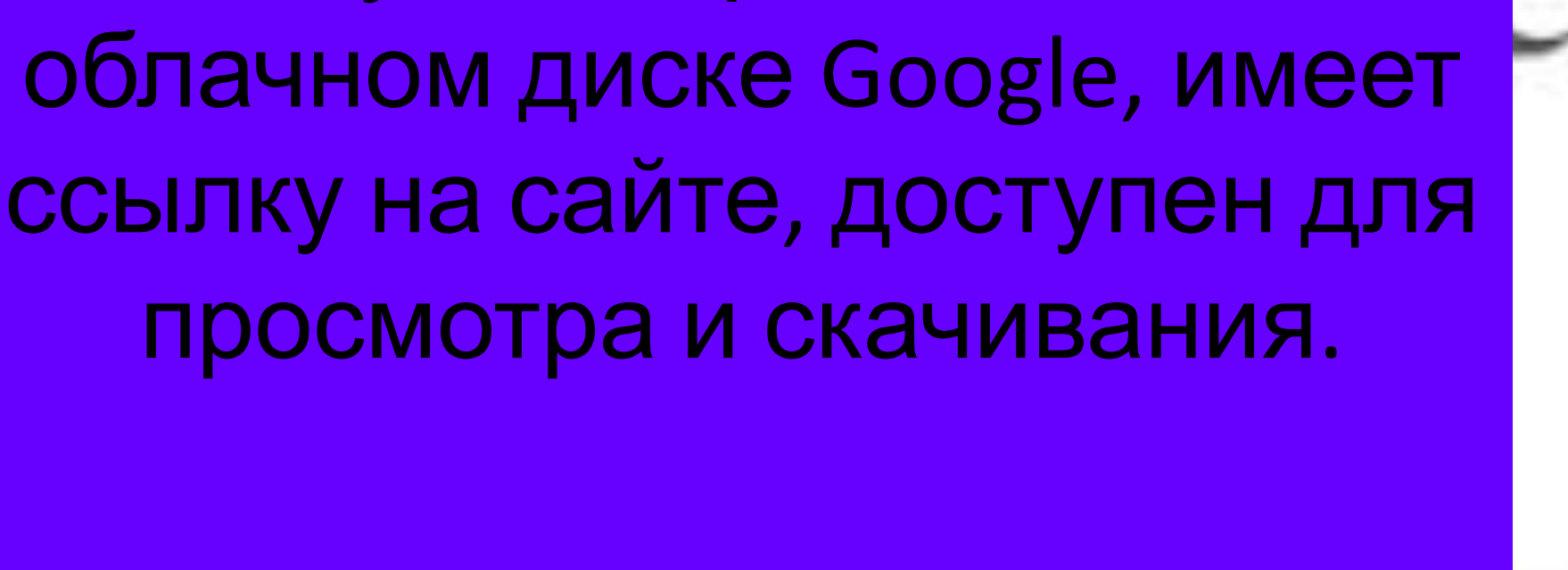

Документ храниться на

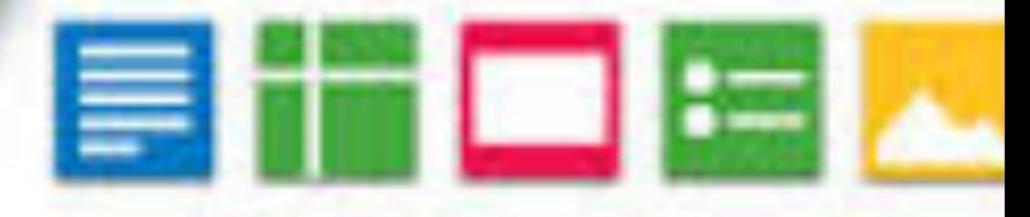